VPC Service Controls [\(https://cloud.google.com/vpc-service-controls/\)](https://cloud.google.com/vpc-service-controls/) Documentation (https://cloud.google.com/vpc-service-controls/docs/) [Guides](https://cloud.google.com/vpc-service-controls/docs/)

## Creating a perimeter bridge

This page describes how to create service perimeter bridges.

## Before you begin

- Read Overview of VPC Service Controls [\(https://cloud.google.com/vpc-service-controls/docs/overview\)](https://cloud.google.com/vpc-service-controls/docs/overview)
- Read Service Perimeter Configuration [\(https://cloud.google.com/vpc-service-controls/docs/service-perimeters#stages\)](https://cloud.google.com/vpc-service-controls/docs/service-perimeters#stages)
- Read Sharing across perimeters with bridges [\(https://cloud.google.com/vpc-service-controls/docs/share-across-perimeters\)](https://cloud.google.com/vpc-service-controls/docs/share-across-perimeters)

## Create a perimeter bridge

To create a perimeter bridge: 1. In the Google Cloud Console navigation menu, click **Security**, and then click **VPC Service Controls**. GO TO THE VPC SERVICE CONTROLS PAGE [\(HTTPS://CONSOLE.CLOUD.GOOGLE.COM/SECURITY/S](https://console.cloud.google.com/security/service-perimeter) 2. If you are prompted, select your Organization. 3. At the top of the **VPC Service Controls** page, click **New Perimeter**. CONSOLE GCLOUD API

- 4. On the **New VPC Service Perimeter** page, in the **Perimeter Name** box, type a name for the perimeter.
- 5. Under **Perimeter Type**, select **Perimeter Bridge**.
- 6. Select the projects that you want to secure within the perimeter:
	- a. Click the **Add Projects** button.
	- b. In the **Add projects** window, in each row corresponding to a project that you want add to the perimeter, select the checkbox.
	- c. Click the **Add** *n* **Projects** button, where *n* is the number of projects you selected in the previous step.

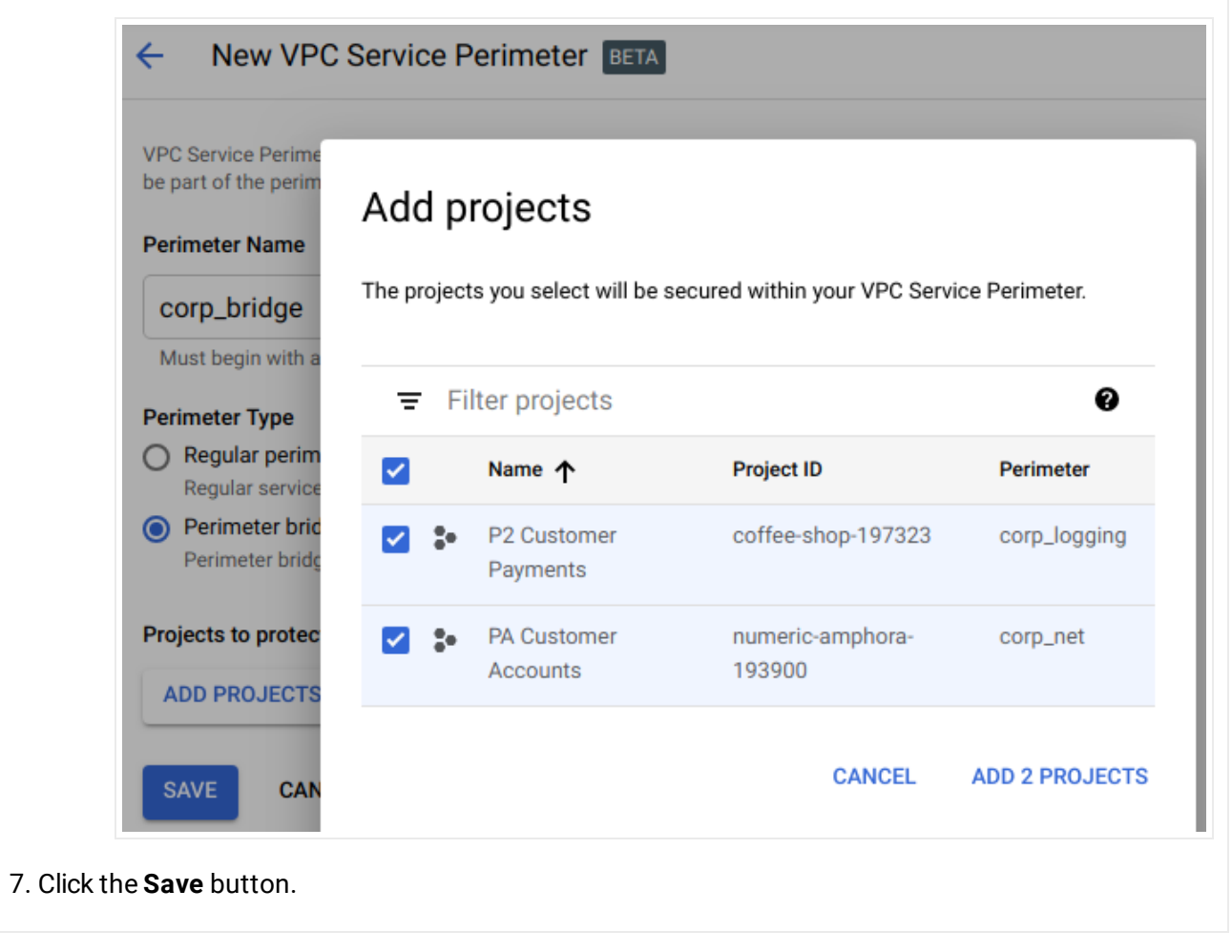

Except as otherwise noted, the content of this page is licensed under the Creative Commons Attribution 4.0 License [\(https://creativecommons.org/licenses/by/4.0/\)](https://creativecommons.org/licenses/by/4.0/)*, and code samples are licensed under the Apache 2.0 License* [\(https://www.apache.org/licenses/LICENSE-2.0\)](https://www.apache.org/licenses/LICENSE-2.0)*. For details, see our Site Policies* [\(https://developers.google.com/terms/site-policies\)](https://developers.google.com/terms/site-policies)*. Java is a registered trademark of Oracle and/or its aliates.*

*Last updated December 4, 2019.*